Lär känna YOYOCam PUD

# YOYOGam<sup>®</sup>

SNABBSTARTSGUIDE YOYOCam Pro Nätverkskamera för dolt montage Modell PUD

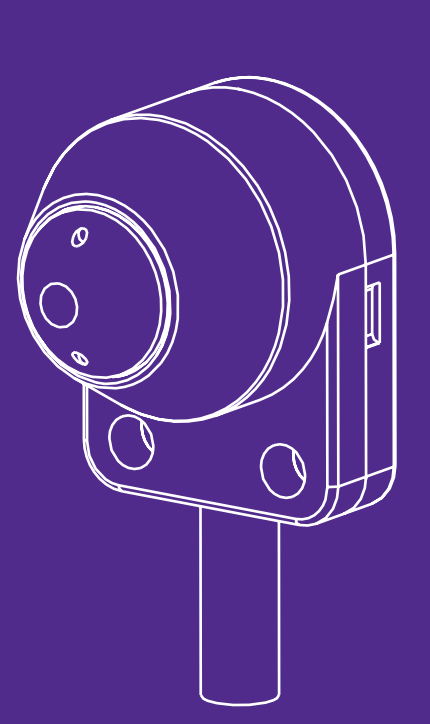

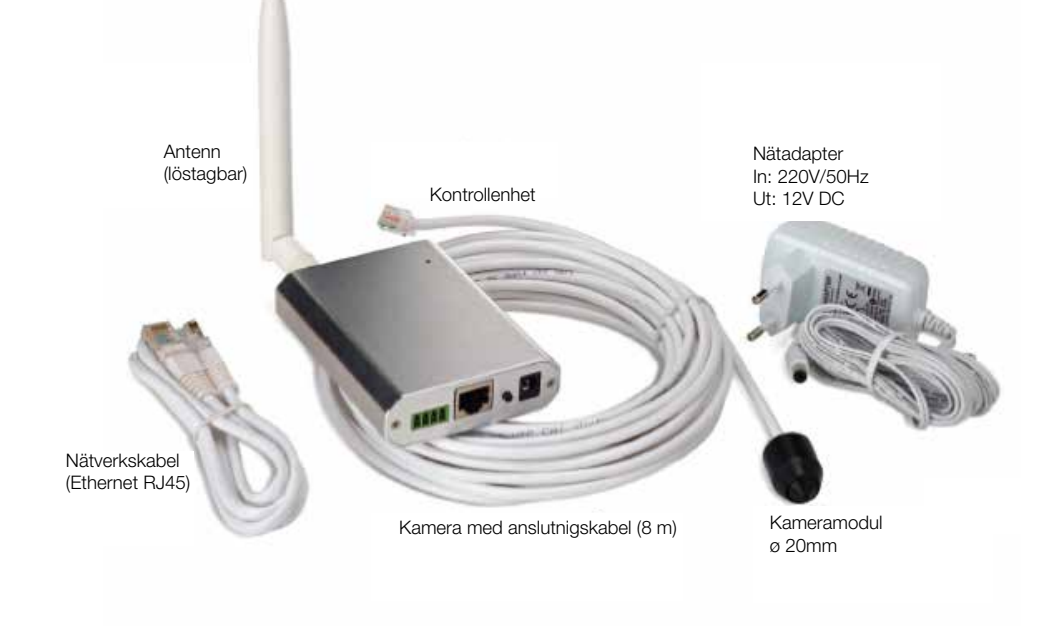

## www.yoyomotion.com

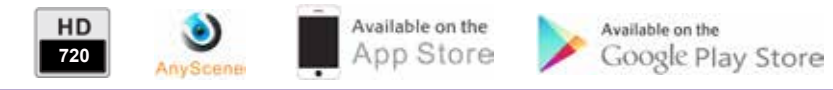

2

## Lär känna YOYOCam Pro

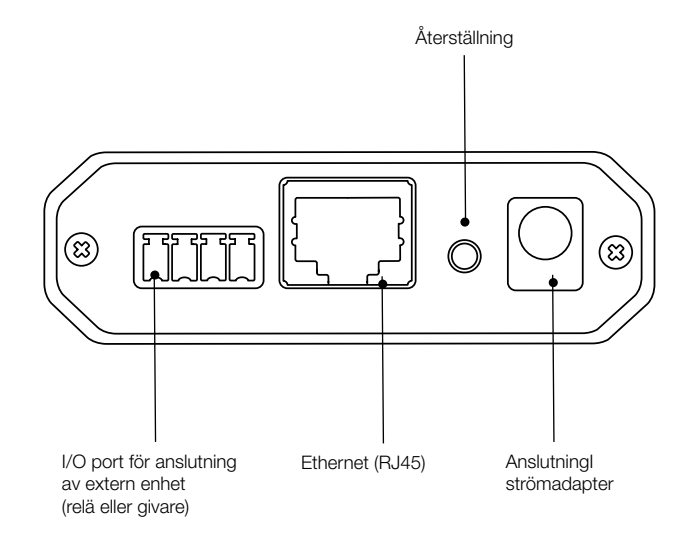

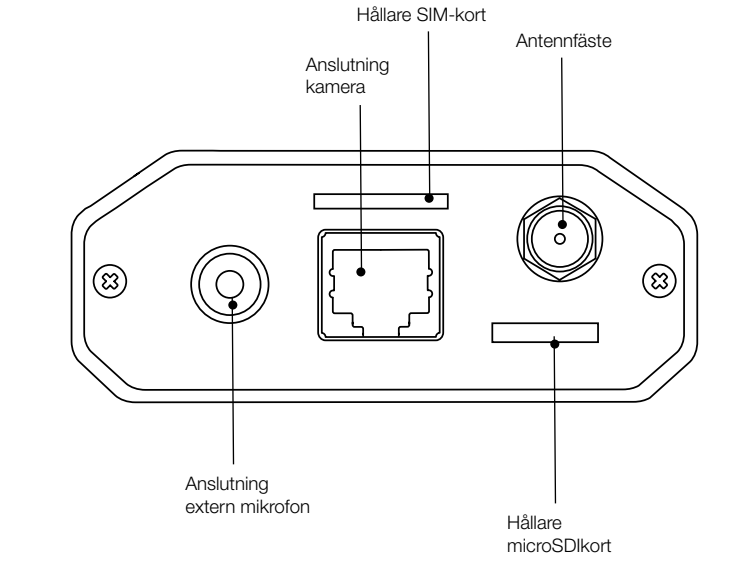

# Förbered YOYOCam PUD

## Sätt i minneskort (microSD) för inspelning

- 1. Se till att strömtillförseln är urkopplad.
- 2. Håll microSD-kortet med kontaktytan nedåt.
- 3. Skjut försiktigt in microSD-kortet i hållaren tills du hör ett klick.

OBS: microSD-kortet går att ta ur genom att försiktigt trycka på det till ett klick hörs.

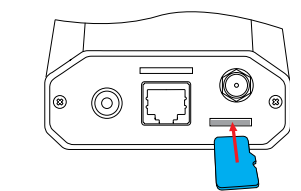

## Sätt i SIM-kort

OBS: använd ett mini SIM-kort. SIM-kortets PIN-kodslås skall vara avaktiverat. PIN-kodslåset kontrolleras och avaktiveras med hjälp av en vanlig mobiltelefon. Abonnemanget måste stödja mobil internetuppkoppling. YOYOCam Pro anpassar automatiskt nätverksinställningarna för din mobiloperatör. Inställningarna kan ändras i inloggat läge i kamerans webb-gränssnitt.

- 1. Se till att strömtillförseln är urkopplad.
- 2. Skjut i SIM-kortet enligt bilden nedan. SIM-kortets guldpläterade kontaktyta nedåt.
- 4. När du hör ett klick är SIM-kortet korrekt monterat.

OBS: SIM-kortet går att ta ur genom att försiktigt trycka på det till ett klick hörs.

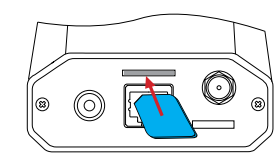

## Anslut antennen

1. Placera försiktigt antennkontakten mot antennuttaget.

- 2. Vrid den räfflade låsringen försiktigt för hand tills den är låst. Använd inte verktyg.
- 3. Rikta antennen vertikalt för bästa mottagning.

# Montera YOYOCam

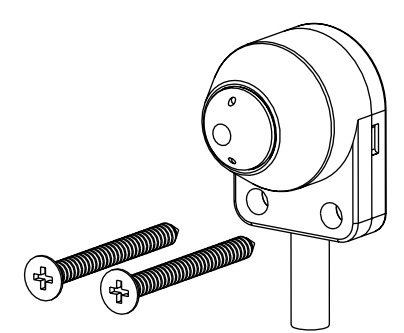

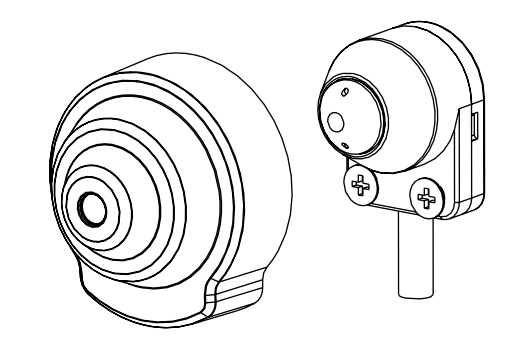

## Montera YOYOCam

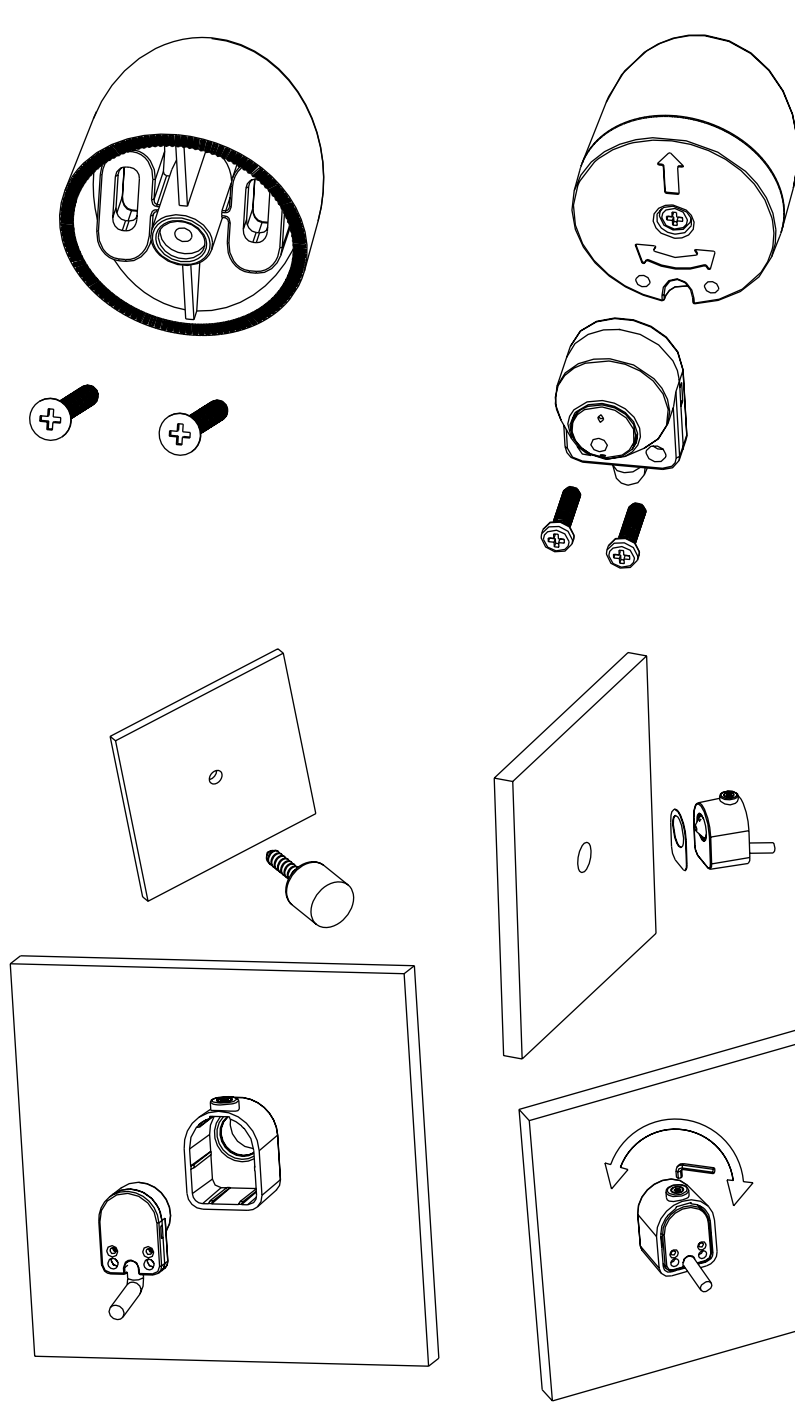

# YOYOCam Pro på din Android Smartphone eller platta

- 1. Sök efter **AnyScene**-appen i Google Play och installera på din enhet.
- 2. Starta **AnyScene**, till exempel genom att trycka på i App-menyn.
- 3. Tryck på "Click here to add camera" (lägg till kamera).
- 4. Tryck på "Search" (sök) för att hitta YOYOCam Pro som är anslutna till det lokala nätverket, eller mata in UID från etiketten på kabeln på YOYOCam Pro eller tryck på "Scan" (avläs) och läs in QR-koden från etiketten på kamerans kabel.
- 5. Ange "Account" (konto-ID, fabriksinställning: admin), Security Code (lösen, fabriksinställning: admin) och ändra "Name" (namn) till valfritt namn (utan å,ä och ö) och tryck sedan på OK
- 6. Tryck på valfri kamera i huvudmeny för att öppna direktsänd kameravisning. Tryck tillbaka-knappen för att avsluta.
- 7. Tryck på  $\Diamond$  för att få tillgång till ytterligare funktioner och redigera de flesta kamerainställningarna.

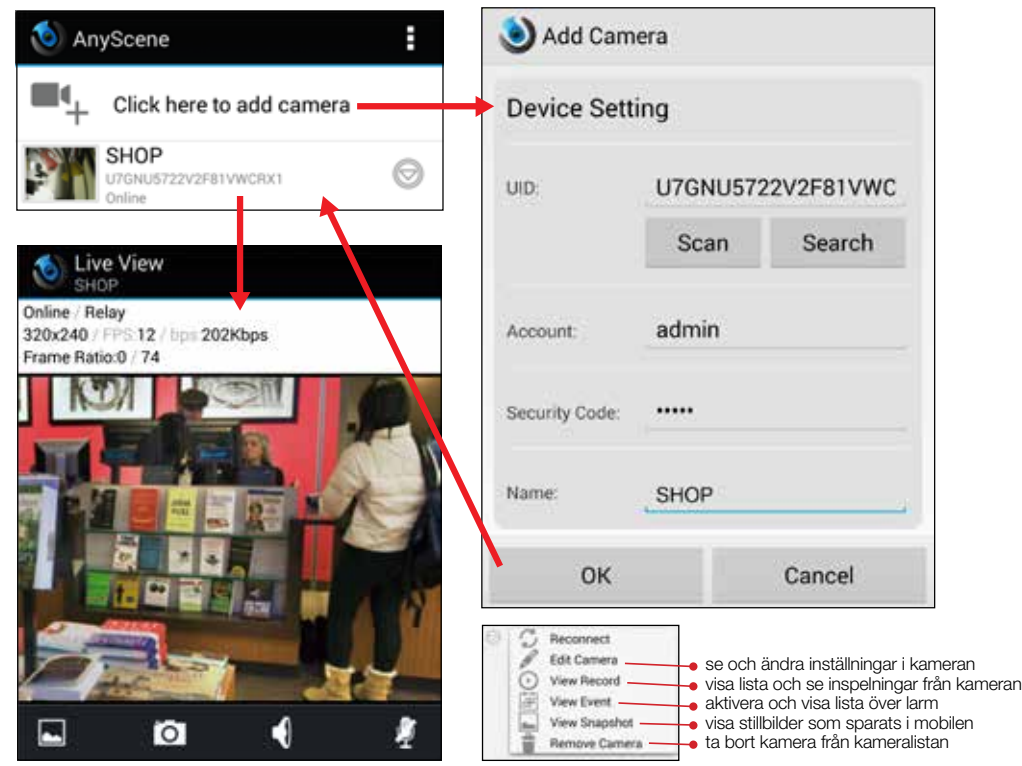

Notera: Som standard använder Anyscene en lägre bildupplösning ("Secondary Stream") vid realtidsvisning och en högre ("Primary Stream") vid inspelning.

Gå till Edit Camera > Advanced Setting > Video Quality > Secondary Stream för att ändra upplösning.

# YOYOCam Pro på din iPhone eller iPad

- 1. Sök och installera **AnyScene** från App Store. (på iPad väljs *iPhone Apps* i sökresultatet).
- 2. Öppna **AnyScene** genom att trycka på **D** på startskärmen.
- 3. Tryck på funktionsknappen "Add Camera" (lägg till kamera) längst ned i "Camera List" vyn (huvudmenyn).
- 4. Kameror som finns i det lokala nätverket visas med UID och IP-adress och läggs till genom att trycka på aktuell

UID-rad . Kameror som är uppkopplade till Internet men inte till det lokala nätverket kan läggas till genom att trycka "QRCode" och avläsa QR-koden på etiketten från kamerans kabel. Alternativt klickar du på "Add" (lägg till) och matar in UID för hand.

- 5. "Name" (namn) kan ändras till valfritt kameranamn (utan å,ä och ö). Fyll i "Account" (konto-ID, fabriksinställning: admin) och "Password" (lösenord, fabriksinställning: admin) för kameran.
- 6. Tryck på "Save" (spara).

Tryck på önskad kamera i "Camera List" - vyn (huvudmeny) för att starta direktsänd kameravisning. Tryck "Back" (tillbaka) -knappen för att avsluta. Tryck på (b) för att få tillgång till ytterligare funktioner och redigera de flesta kamerainställningarna.

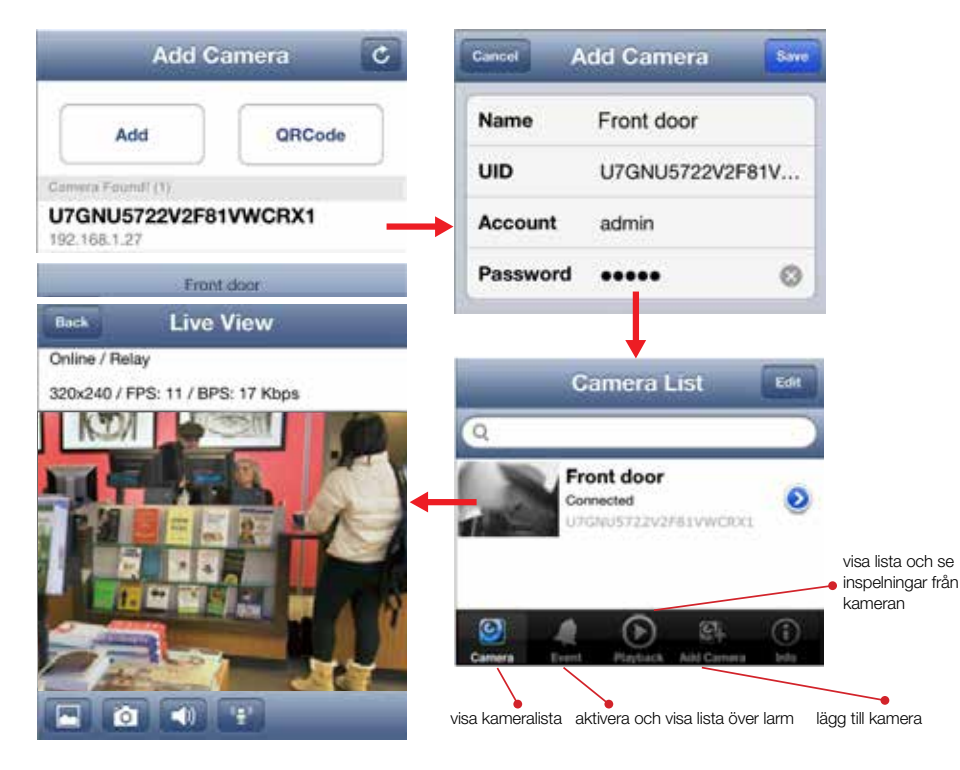

Som standard använder Anyscene en lägre bildupplösning ("Secondary Stream") vid realtidsvisning och en högre ("Primary Stream") vid inspelning.

Klicka på **Sedan Advanced Setting > Video Quality > Secondary Stream** för att ändra upplösning.

# YOYOCam Pro på din dator med Windows PC

## Ladda ner och installera Camera Live

- 1. Gå till http://www.yoyomotion.com/support-sv.html och ladda ner Camera Live.
- 2. Dubbelklicka på CameraLive Setup.exe och följ installationsquiden.
- 3. Starta Camera Live genom att klicka på Start knappen och välj Camera Live. Eller klicka på.

## Lägg till kamera

- 1. Klicka på "Add Video" (lägg till video).
- 2. Klicka på "Discover" (upptäck) för att hitta YOYOCam Pro som är anslutna till det lokala nätverket via Wi-Fi eller Ethernet. Välj önskad kamera och klicka på OK. Eller, mata in för hand UID (t.ex. U7GNU5722V2F81VWCRX1) från etiketten på kabeln på YOYOCam Pro.

Live View

ە

3. Ange "Password" (lösen, fabriksinställning: admin) och ändra "Name" (namn) till valfritt namn (utan å,ä och ö) och klicka sedan på "OK".

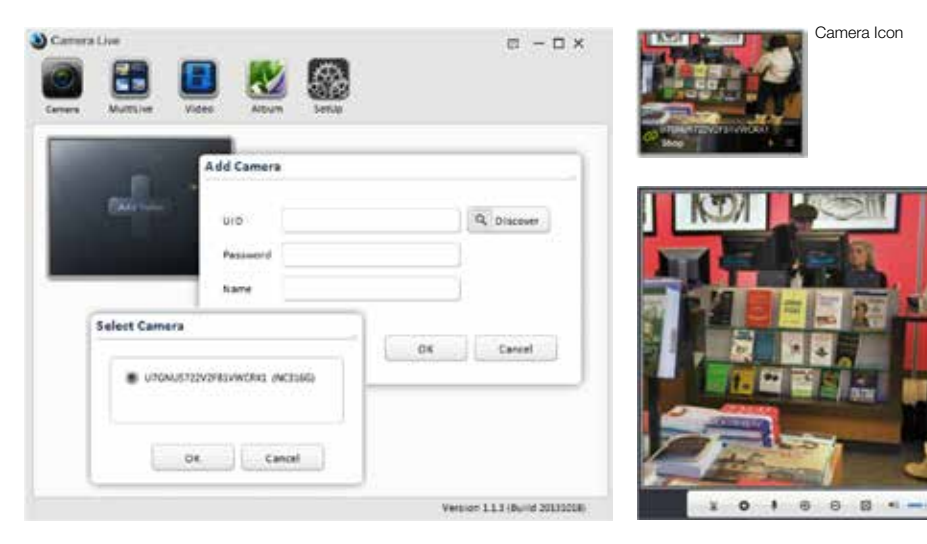

## Visa direktsänd video från YOYOCam Pro

- 1. Grön  $\oslash$  symbolen anger att kameran är tillgänglig för visning. Dubbelklicka på kameraikonen.
- 2. Live öppnas. Vänta några sekunder för att anslutningen ska upprättas.
- 3. Klicka **för att avsluta.**

## Automatisk sökning av kameror

För att söka kameror i det lokala nätverket klickar du på "SetUp" (inställningar) och sedan "Search" (sök). Tillgängliga kameror visas. Välj önskad kamera och klicka på "Browser" (webbläsare). Datorns webbläsare öppnas och visar kamerans inloggningssida.

# YOYOCam Pro i din webbläsare

## Visa och ändra kamerans inställningar och visa direktsänd video

- 1. Sök IP-adressen för den YOYOCam Pro som du vill anpassa. En IP-adress är fyra nummer som exempelvis 192.168.1.27
- Använd Anyscene appen i din mobil för att hitta kamerans aktuella IP-adress. Har du en Android mobil eller platta: Gå till Edit Camera > Advanced Setting > About Device > Local. Har du en iPhone eller iPad: Gå till Advanced Setting > About Device > Local.
- Använd Camera Live på din dator (se föregående avsnitt) för att automatiskt lokalisera kameran
- I Windows Explorer (Utforskaren) kan kameran hittas genom att klicka på Nätverk
- Slå upp IP-adressen i din router (se routerns användarhandbok)
- 2. Ange kamerans IP-adress som webbadress i din webbläsare. YOYOCam Pro hemsida visas.

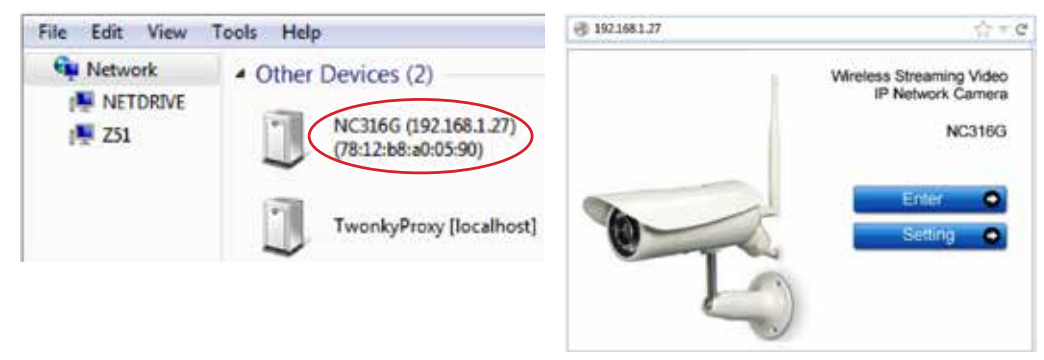

3. Klicka på "Enter" för att visa direktsändning från YOYOCam Pro. Ange Användarnamn och Lösenord (fabriksinställning är admin på båda). Första gången kan Quick Time plug-in behöva installeras.

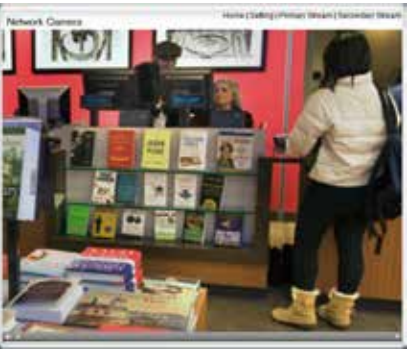

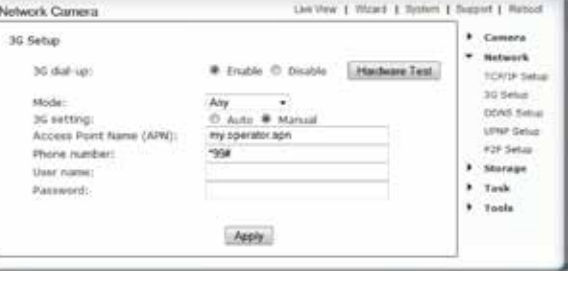

4. Klicka på "Setting" (Inställning) för att anpassa inställningarna i YOYOCam Pro klicka. Ange Användarnamn och Lösenord (fabriksinställning är **admin** på båda). Samtliga inställningar kan visas och anpassas med hjälp av menyvalen till höger.

#### Manuell anpassning av mobila nätverksinställningar

YOYOCam Pro PU anpassar automatiskt nätverksinställningarna för de flesta nordiska mobiloperatörer. För att göra egna inställningar, välj "Network" (nätverk) sedan "3G Setup" (3G-inställning) och markera "Manual" efter "3G-setting:" och skriv in önskad "APN:" (operatörens Internet-gateway) för din mobiloperatör samt om nödvändigt även "User Name:" (användarnamn) och "Password:" (lösenord). Ändra inte det förinlagda \*99 # efter "Phone number:" (uppkopplingskod). När Ethernet-kabeln kopplas ur kopplar YOYOCam Pro över till det mobila nätverket.

# Viktig information

Läs denna information före användning av YOYOCam Pro.

#### Säkerhets- och användningsföreskrifter

- Läs alltid mobiloperatörens särskilda instruktioner för det SIM-kort du använder i kameran.
- När SIM-kort monteras skall inte kortets guldmetallkontakt vidröras.
- Använd endast strömadapter som är godkänd för YOYOCam Pro.
- Utsätt inte din YOYOCam Pro för damm, vätska eller fukt.
- Utsätt inte din YOYOCam Pro för lågor eller andra starka värmekällor.
- Vissa modeller av YOYOCam Pro innehåller radiosändare (GSM eller WiFi). Kontrollera om utrustning i närheten, t ex medicinska apparater, kan påverkas.
- Använd inte YOYOCam Pro i flygplan eller andra platser där radiosändare inte är tillåtna.
- Använd inte YOYOCam Pro i explosiv miljö, eller i absolut närhet av airbags.
- Montera inte isär YOYOCam Pro. Det finns inga komponenter som kan underhållas eller repareras av användaren.
- För optimal prestanda skall inte YOYOCam Pro täckas. Placera den för god GSM eller WiFi signalmottagning (modellberoende).

#### Avyttring och återvinning

- Släng inte YOYOCam i hushållssoporna.
- YOYOCam avyttras vid insamlingsplatser avsedda elektronisk utrustning.
- För mer information kan lokala myndigheter, sopstationer eller din återförsäljare kontaktas.

#### EU Regler

English: We fulfil the requirements of the R&TTE Directive (99/5/EC). Český: Výrobek spleiuje požadavky smärnice R&TTE (99/5/EC). Dansk: Vi opfylder kravene i R&TTE-direktivet (99/5/EC). Deutsch: Die Anforderungen der Richtlinie für Funk- und Fernmeldegeräte (99/5/EG) werden erfüllt. Español: Cumplimos los requisitos de la Directiva R&TTE (99/5/EC). Français: Ce produit est conforme à la directive R&TTE (99/5/EC). Hrvatski: Mi ispunjavamo zahtjeve R&TTE Direktive (99/5/EC). Italiano: Il prodotto soddisfa i requisiti della Direttiva R&TTE (99/5/EC). Magyar: Teljesítjük az R&TTE irányelv (99/5/EC) követelményeit. Nederlands: We voldoen aan de vereisten die in de R&TTE-richtlijn (99/5/EG) worden gesteld. Norsk: Vi oppfyller kravene i R&TTE-direktivet (99/5/EC). Polski: Spełniamy wymagania dyrektywy R&TTE (99/5/WE). Português: São cumpridos os requisitos da Directiva R&TTE (99/5/EC). PB Atendemos aos requisitos da Diretriz R&TTE (99/5/EC). **Română:** Îndeplinim cerintele directivei R&TTE (99/5/EC). Slovenčina: Výrobok spĺňa požiadavky smernice R&TTE (99/5/EC). Suomi: Täytämme radio-ja telepäätelaitedirektiivin (99/5/EY) asettamat vaatimukset. Svenska: Vi uppfyller kraven i R&TTE-direktivet (99/5/EC). **Ελληνικά**: Πληρούμε τις απαιτήσεις της Οδηγίας R&TTE (99/5/ΕΚ).

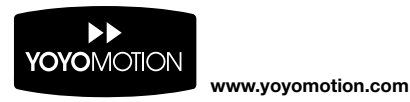

© Copyright, June 2015 Yoyomotion AB. All rights reserved.

9 Rev.A iPad, iPhone and Safari are trademarks of Apple Inc. All other trademarks are the property of their respective owners.